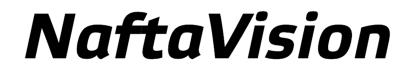

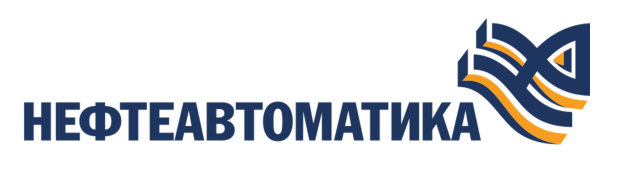

### **Руководство по настройке OPC UA Client**

2023

# Содержание

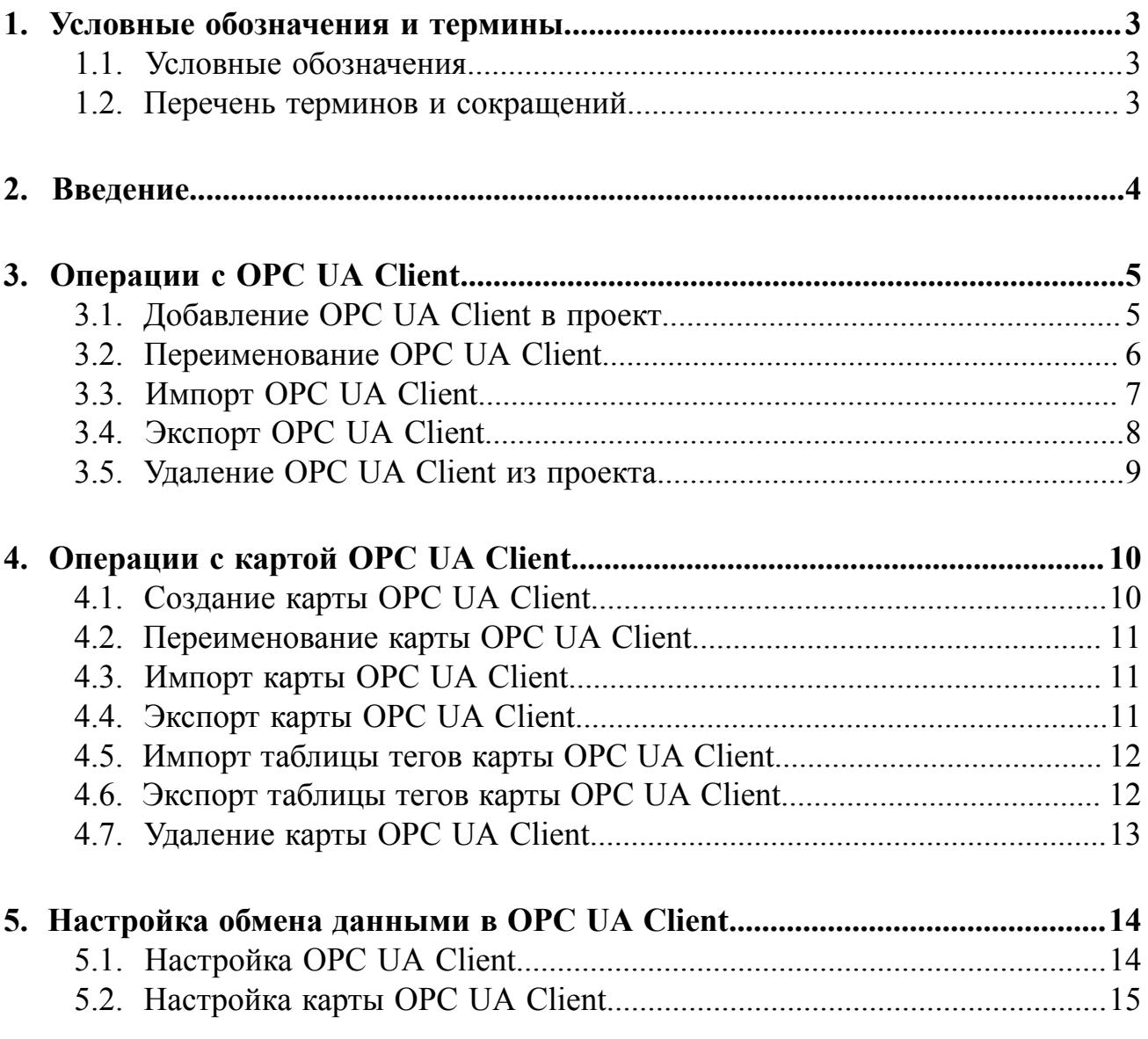

# <span id="page-2-0"></span>**1. Условные обозначения и термины**

### <span id="page-2-1"></span>**1.1. Условные обозначения**

# **Внимание:**

Помечает информацию, с которой необходимо ознакомиться, чтобы учесть особенности работы какого-либо элемента программного обеспечения.

# **ОСТОРОЖНО:**

Помечает информацию, с которой необходимо ознакомиться, чтобы предотвратить нарушения в работе программного обеспечения либо предотвратить потерю данных.

# **ОПАСНО:**

Помечает информацию, с которой необходимо ознакомиться, чтобы избежать потери контроля над технологическим процессом.

### <span id="page-2-2"></span>**1.2. Перечень терминов и сокращений**

#### **ПО**

Программное обеспечение.

#### **Проект**

Набор данных, который представляет конфигурацию SCADA.

#### **SCADA**

Supervisory Control And Data Acquisition - диспетчерское управление и сбор данных.

## <span id="page-3-0"></span>**2. Введение**

Документ "Руководство по настройке OPC UA Client" (далее Руководство) относится к комплекту эксплуатационных документов программного обеспечения (ПО).

OPC Unified Architecture (OPC UA) — спецификация, определяющая передачу данных в промышленных сетях и взаимодействие устройств в них.

Модуль OPC UA Client выполняет функции сбора данных со сторонних серверов по спецификации OPC UA.

Назначение руководства - обеспечить пользователя информацией об алгоритме настройки обмена данными по протоколу OPC UA. Данный алгоритм включает в себя следующие действия:

- добавление в проект и настройка OPC UA Client;
- добавление и настройка OPC UA карт в OPC UA Client.

**Внимание:** Справочная информация доступна:

- из главного меню командой **Помощь** > **Справка**;
- по клавише **"F1"**;
- выбором пункта **Справка** из контекстного меню дерева проекта.

# <span id="page-4-0"></span>**3. Операции с OPC UA Client**

### <span id="page-4-1"></span>**3.1. Добавление OPC UA Client в проект**

Для того чтобы добавить OPC UA Client в проект, необходимо выполнить следующие действия:

- **1.** В дереве проекта правой кнопкой мыши выберите имя проекта.
- **2.** В открывшемся контекстном меню выберите **Добавить OPC UA Client**:

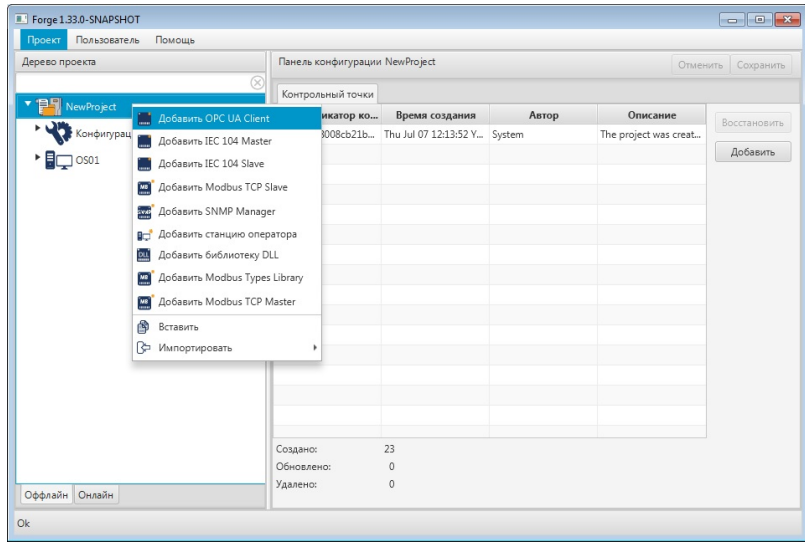

**Рисунок 1. Добавление OPC UA Client**

Новый OPC UA Client будет отображен в дереве проекта:

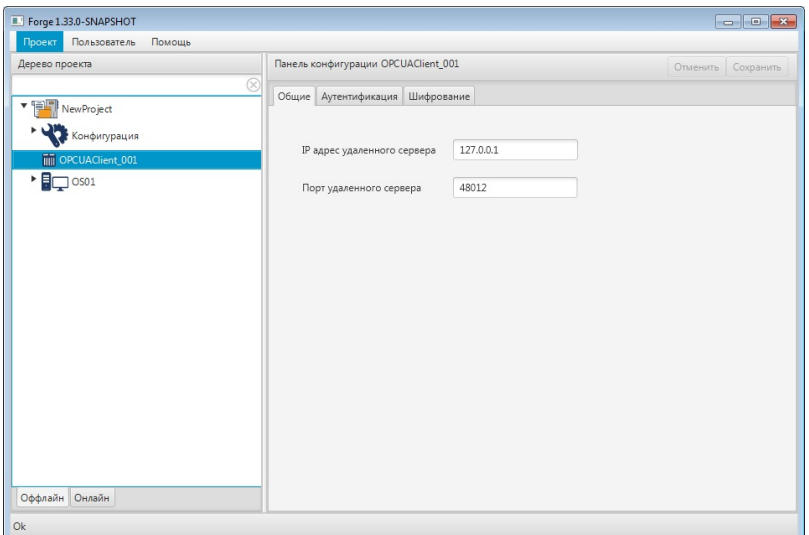

**Рисунок 2. OPC UA Client в дереве проекта**

Изменение IP Адреса удаленного сервера и Порта удаленного сервера OPC UA Client доступно в соответствующих полях вкладки **Общие** Панели конфигурации.

### <span id="page-5-0"></span>**3.2. Переименование OPC UA Client**

Для того чтобы переименовать OPC UA Client, необходимо выполнить следующие действия:

- **1.** В дереве проекта правой кнопкой мыши выберите имя нужного OPC UA Client.
- **2.** В открывшемся контекстном меню выберите **Переименовать**:

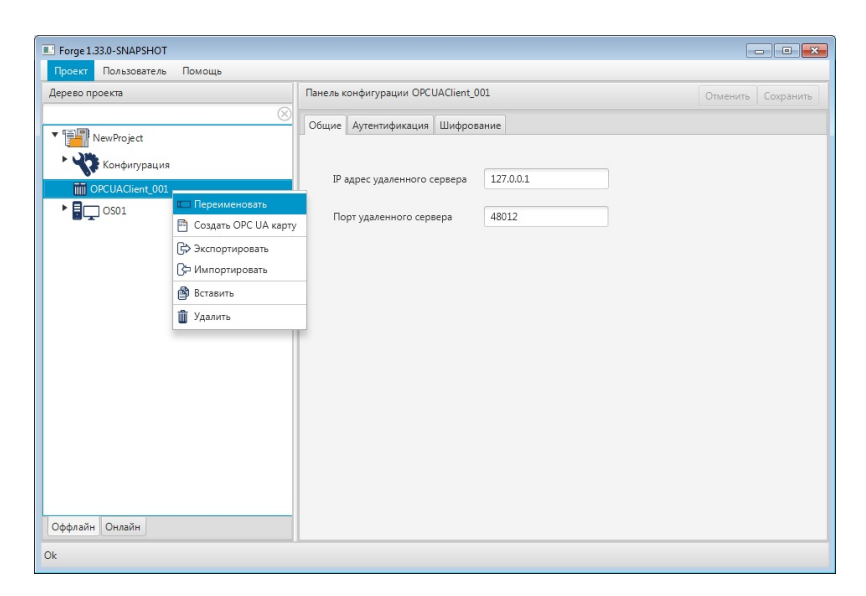

**Рисунок 3. Переименование OPC UA Client**

**3.** В открывшемся диалоговом окне введите новое имя OPC UA Client и нажмите **ОК**:

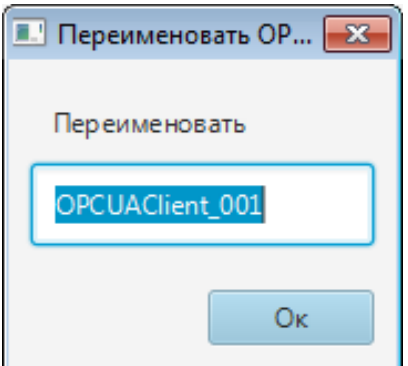

**Рисунок 4. Новое имя OPC UA Client**

В дереве проекта OPC UA Client будет отображен с новым именем.

### <span id="page-6-0"></span>**3.3. Импорт OPC UA Client**

Для того чтобы импортировать данные OPC UA Client в проект, необходимо выполнить следующие действия:

- **1.** В дереве проекта правой кнопкой мыши выберите OPC UA Client, в который нужно импортировать данные.
- **2.** В открывшемся контекстном меню выберите **Импортировать**:

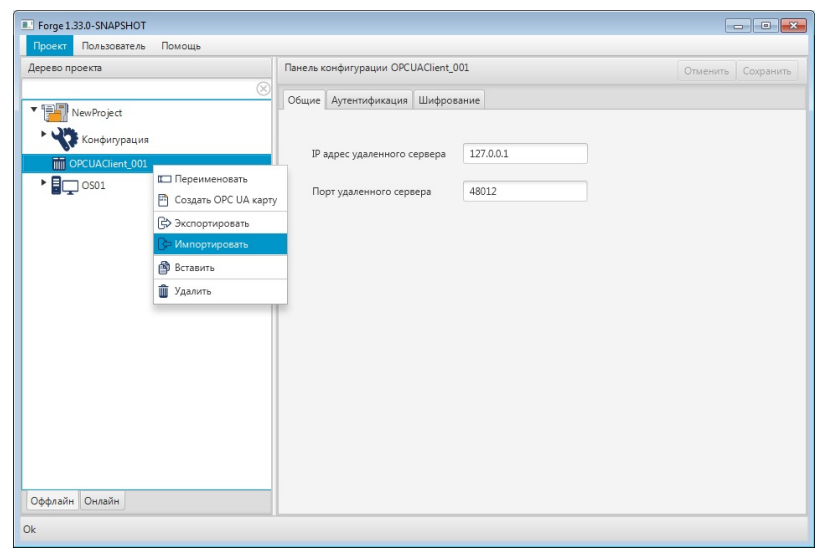

**Рисунок 5. Импорт OPC UA Client**

**ОСТОРОЖНО:** Во время операции *Импорт* данные конфигурации текущего OPC UA Client **полностью** заменяются на данные конфигурации импортируемого OPC UA Client.

**3.** В открывшемся окне **Импорт** *имя OPC UA Client* укажите путь расположения файла для импорта:

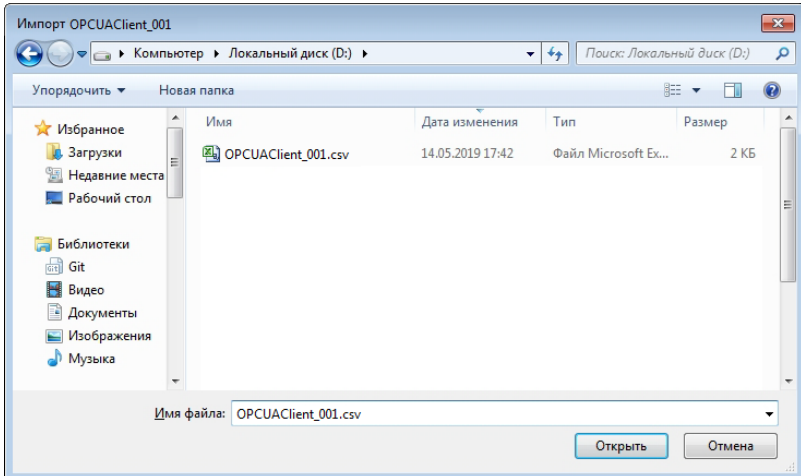

**Рисунок 6. Путь к файлу OPC UA Client**

**4.** Выделите нужный файл правой кнопкой мыши и выберите **Открыть**. Данные текущей конфигурации OPC UA Client будут заменены на данные импортированной конфигурации.

### <span id="page-7-0"></span>**3.4. Экспорт OPC UA Client**

Для того чтобы экспортировать ранее созданный OPC UA Client из проекта, необходимо выполнить следующие действия:

- **1.** В дереве проекта правой кнопкой мыши выберите OPC UA Client для экспорта.
- **2.** В открывшемся контекстном меню выберите **Экспортировать**:

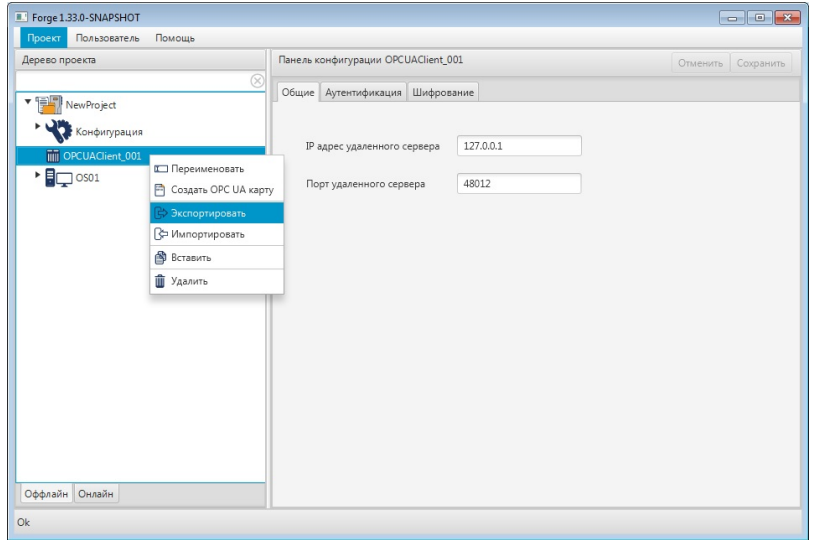

**Рисунок 7. Экспорт OPC UA Client**

**3.** В открывшемся окне **Экспорт** *имя OPC UA Client* укажите имя и путь сохранения файла с расширением .csv:

| Экпорт OPCUAClient_001                                                                                                    |                |                                   |        | $\mathbf{x}$     |
|----------------------------------------------------------------------------------------------------|----------------|-----------------------------------|--------|------------------|
| • Компьютер • Локальный диск (D:) •                                                                                                    | ÷              | Поиск: Локальный диск (D:)<br>$+$ |        | م                |
| Упорядочить ▼<br>Новая папка                                                                                                    |                |                                   | ⊪ ▼    | $\mathbf \Omega$ |
| 品<br>Git<br>▲<br>Имя<br>Видео<br>н<br>R<br>Документы<br>Ę<br>Изображения<br><b>Nyзыка</b><br>Компьютер<br>يى<br>Локальный диск<br>Покальный диск | Дата изменения | Тип                               | Размер | ۰<br>Ξ           |
| Dataserver (X:)                                                                                                    |                |                                   |        | ۰                |
| OPCUAClient_001.csv<br>Имя файла:<br>Тип файла:                                                                                                  |                |                                   |        | ٠                |
| Скрыть папки                                                                                                    |                | Сохранить                         | Отмена |                  |

**Рисунок 8. Путь сохранения файла OPC UA Client**

**4.** Выберите **Сохранить**.

Файл с заданным именем и расширением .csv будет сохранен в указанной директории.

### <span id="page-8-0"></span>**3.5. Удаление OPC UA Client из проекта**

Для того чтобы удалить OPC UA Client из проекта, необходимо выполнить следующие действия:

- **1.** В дереве проекта правой кнопкой мыши выберите имя нужного OPC UA Client.
- **2.** В открывшемся контекстном меню выберите **Удалить**.
- **3.** В открывшемся диалоговом окне выберите **ОК**. OPC UA Client будет удален из дерева проекта.

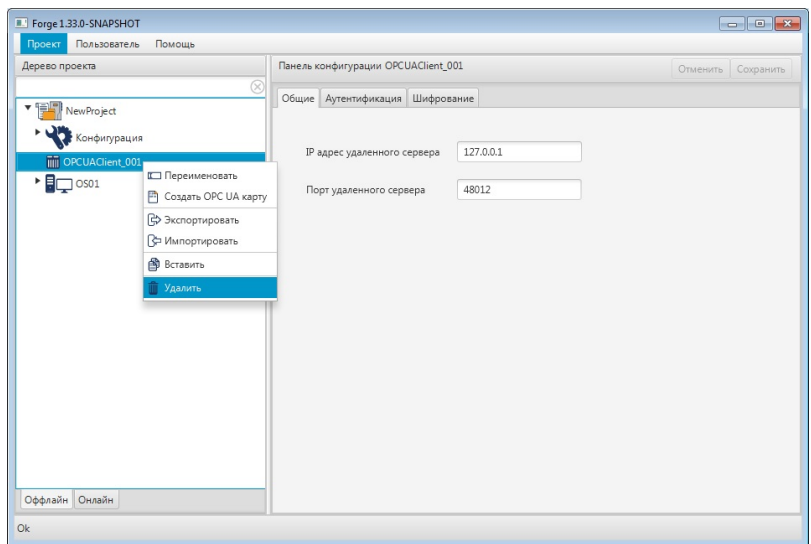

**Рисунок 9. Удаление OPC UA Client из проекта**

# <span id="page-9-0"></span>**4. Операции с картой OPC UA Client**

Работа с картой OPC UA Client в проекте предусматривает следующие операции:

- создание;
- переименование;
- импорт;
- экспорт;
- импорт таблицы тегов;
- экспорт таблицы тегов;
- удаление.

### <span id="page-9-1"></span>**4.1. Создание карты OPC UA Client**

Для того чтобы создать карту OPC UA в проекте, необходимо выполнить следующие действия:

- **1.** В дереве проекта правой кнопкой мыши выберите OPC UA Client, в котором необходимо создать карту OPC UA.
- **2.** В открывшемся контекстном меню выберите **Создать OPC UA карту**.

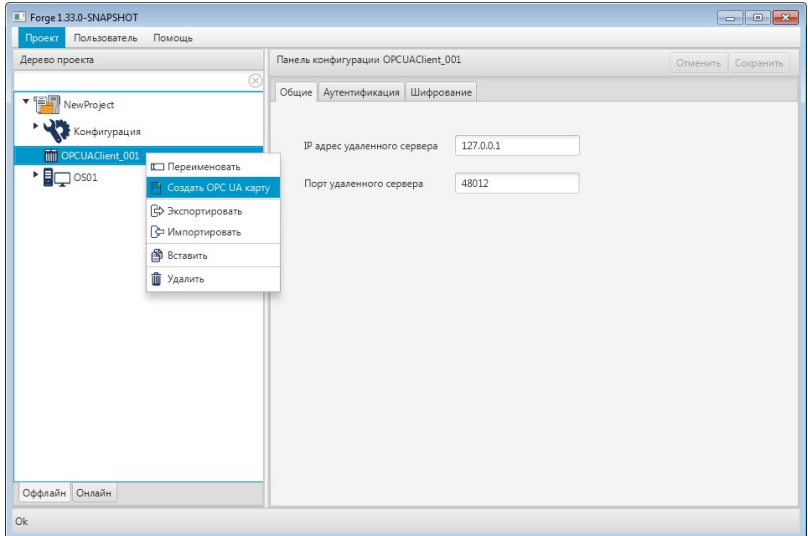

#### **Рисунок 10. Создание OPC UA карты**

Новая карта OPC UA появится в дереве проекта во вкладке выбранного OPC UA Client:

| Forge 1.33.0-SNAPSHOT                                                                                                    |                                  |                     |                     |                   |                    |  |  |
|----------------------------------------------------------------------------------------------------|----------------------------------|---------------------|---------------------|-------------------|--------------------|--|--|
| Проект Пользователь<br>Помощь                                                                                                    |                                  |                     |                     |                   |                    |  |  |
| Дерево проекта                                                                                                    | Панель конфигурации OPCUAMap_001 |                     |                     |                   | Отменить Сохранить |  |  |
| $\circledR$                                                                                                    |                                  |                     |                     |                   |                    |  |  |
| ・手間<br>New Project                                                                                                    |                                  |                     |                     |                   |                    |  |  |
| Конфигурация                                                                                                    |                                  |                     |                     |                   |                    |  |  |
| ▼ OPCUAClient_001                                                                                                    | $\begin{array}{c} + \end{array}$ | Имя тега            | Имя тега на удаленн | Пространство имен | Тип данных         |  |  |
| OPCUAMap_001                                                                                                    | $\overline{\phantom{a}}$         |                     |                     |                   |                    |  |  |
| $\overline{\phantom{a}}$ $\overline{\phantom{a}}$ $\overline{\$ |                                  |                     |                     |                   |                    |  |  |
|                                                                                                    | $\wedge$                         |                     |                     |                   |                    |  |  |
|                                                                                                    | $\boxed{\mathbf v}$              |                     |                     |                   |                    |  |  |
|                                                                                                    |                                  |                     |                     |                   |                    |  |  |
|                                                                                                    |                                  |                     |                     |                   |                    |  |  |
|                                                                                                    |                                  |                     |                     |                   |                    |  |  |
|                                                                                                    |                                  |                     |                     |                   |                    |  |  |
|                                                                                                    |                                  |                     |                     |                   |                    |  |  |
|                                                                                                    |                                  |                     |                     |                   |                    |  |  |
|                                                                                                    |                                  | No content in table |                     |                   |                    |  |  |
|                                                                                                    |                                  |                     |                     |                   |                    |  |  |
|                                                                                                    |                                  |                     |                     |                   |                    |  |  |
|                                                                                                    |                                  |                     |                     |                   |                    |  |  |
|                                                                                                    |                                  |                     |                     |                   |                    |  |  |
|                                                                                                    |                                  |                     |                     |                   |                    |  |  |
|                                                                                                    |                                  |                     |                     |                   |                    |  |  |
|                                                                                                    |                                  |                     |                     |                   |                    |  |  |
|                                                                                                    |                                  |                     |                     |                   |                    |  |  |
|                                                                                                    |                                  |                     |                     |                   |                    |  |  |
|                                                                                                    |                                  |                     |                     |                   |                    |  |  |
| Оффлайн Онлайн                                                                                                    |                                  |                     |                     |                   |                    |  |  |
| Ok                                                                                                    |                                  |                     |                     |                   |                    |  |  |

**Рисунок 11. OPC UA карта в дереве проекта**

### <span id="page-10-0"></span>**4.2. Переименование карты OPC UA Client**

Операция по переименованию карты OPC UA аналогична операции по переименованию OPC UA Client, описанной в п. 3.2 Руководства.

### <span id="page-10-1"></span>**4.3. Импорт карты OPC UA Client**

Операция по импорту карты OPC UA аналогична операции по импорту OPC UA Client, описанной в п. 3.3 Руководства.

**ОСТОРОЖНО:** Во время операции *Импорт* данные текущей карты OPC UA (в том числе, настройки карты и таблица тегов) **полностью** заменяются на данные импортируемой карты.

### <span id="page-10-2"></span>**4.4. Экспорт карты OPC UA Client**

Операция экспорта карты OPC UA аналогична операции экспорта OPC UA Client, описанной в п. 3.4 Руководства.

**Внимание:** Во время операции Экспорт копируются все данные текущей карты OPC UA (в том числе, настройки карты и таблица тегов).

### <span id="page-11-0"></span>**4.5. Импорт таблицы тегов карты OPC UA Client**

Операция по импорту таблицы тегов карты OPC UA аналогична операции по импорту OPC UA Client, описанной в п. 3.3 Руководства.

Для импорта данных таблицы тегов необходимо выбрать разделитель столбцов и кодировку текста.

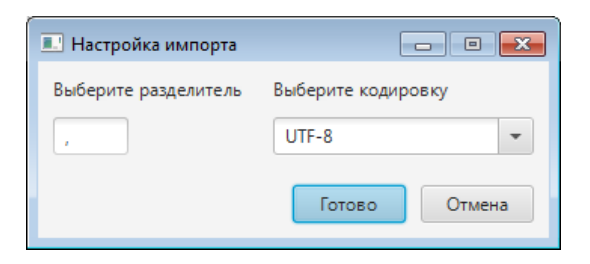

**Рисунок 12. Настройка импорта**

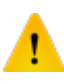

**ОСТОРОЖНО:** Во время операции *Импорт таблицы тегов* теги текущей карты OPC UA **полностью** заменяются на теги импортируемой карты. Настройки карты остаются без изменений.

### <span id="page-11-1"></span>**4.6. Экспорт таблицы тегов карты OPC UA Client**

Операция экспорта таблицы тегов карты OPC UA аналогична операции экспорта OPC UA Client, описанной в п. 3.4 Руководства.

Для экспорта данных таблицы тегов необходимо выбрать разделитель столбцов и кодировку текста.

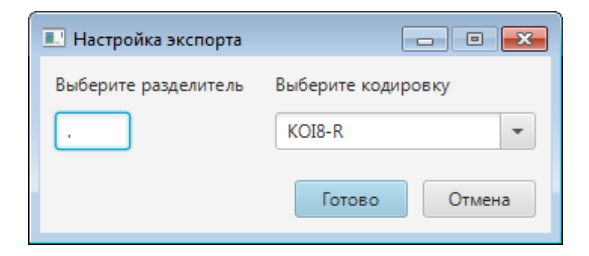

**Рисунок 13. Настройка экспорта**

**Внимание:** Во время операции *Экспорт таблицы тегов* копируются только теги текущей карты OPC UA. Настройки карты не копируются.

### <span id="page-12-0"></span>**4.7. Удаление карты OPC UA Client**

Операция удаления карты OPC UA аналогична операции удаления OPC UA Client, описанной в п. 3.5 Руководства.

### <span id="page-13-0"></span>**5. Настройка обмена данными в OPC UA Client**

Настройка обмена данными включает следующие этапы:

- [Настройка OPC UA Client](#page-13-1);
- Настройка [карты OPC UA Client.](#page-14-0)

Каждый этап настройки производится в панели конфигурации соответствующего элемента.

### <span id="page-13-1"></span>**5.1. Настройка OPC UA Client**

Для того чтобы настроить OPC UA Client, выполните следующие действия:

**1.** Выберите OPC UA Client левой кнопкой мыши в дереве проекта. Отобразится панель конфигурации OPC UA Client.

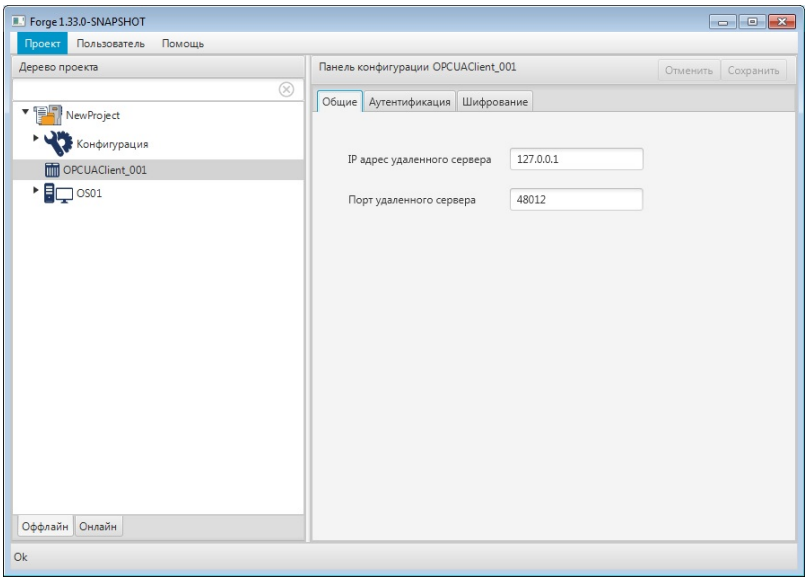

**Рисунок 14. Настройка агента версии OPC UA Client**

**2.** Заполните поля вкладки **Общие**:

#### **IP адрес удаленного сервера**;

#### **Порт удаленного сервера**.

После редактирования полей ввода сохраните/отмените настройки, нажав на соответствующие кнопки Сохранить/Отменить в правом верхнем углу. Результат настройки OPC UA Client будет сохранен в панели конфигурации.

**Внимание:** При выборе другой ноды, если в окне **Панель конфигурации** имеются несохраненные изменения, Forge предложит сохранить их через окно подтверждения, где

**Да** - сохранение измененных данных;

**Нет** - восстановление данных из базы данных;

**Отмена** - остаться на измененной ноде для дальнейшего редактирования.

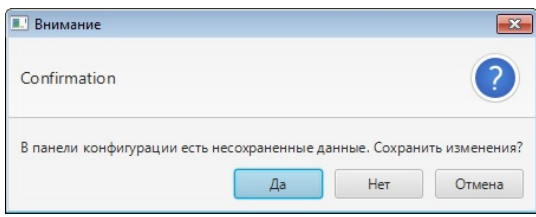

**Рисунок 15. Окно подтверждения**

#### <span id="page-14-0"></span>**5.2. Настройка карты OPC UA Client**

Карта OPC UA увязывает тег удаленного сервера с тегами OPC UA сервера ввода/вывода. Для того чтобы настроить карту OPC UA, выполните следующие действия:

**1.** Выберите карту OPC UA левой кнопкой мыши в дереве проекта.

Отобразится панель конфигурации карты OPC UA:

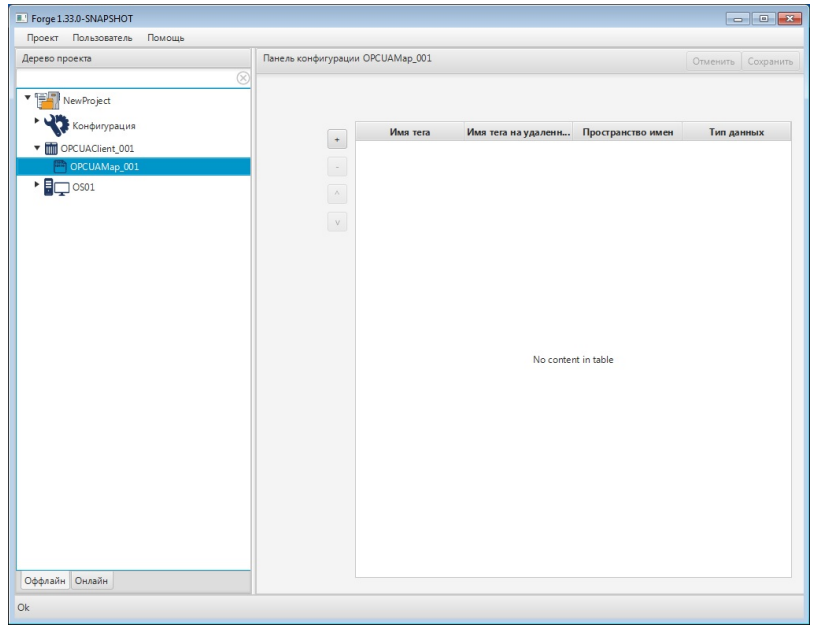

**Рисунок 16. Настройка карты OPC UA**

**2.** Добавьте строку в таблицу тегов при помощи кнопки :

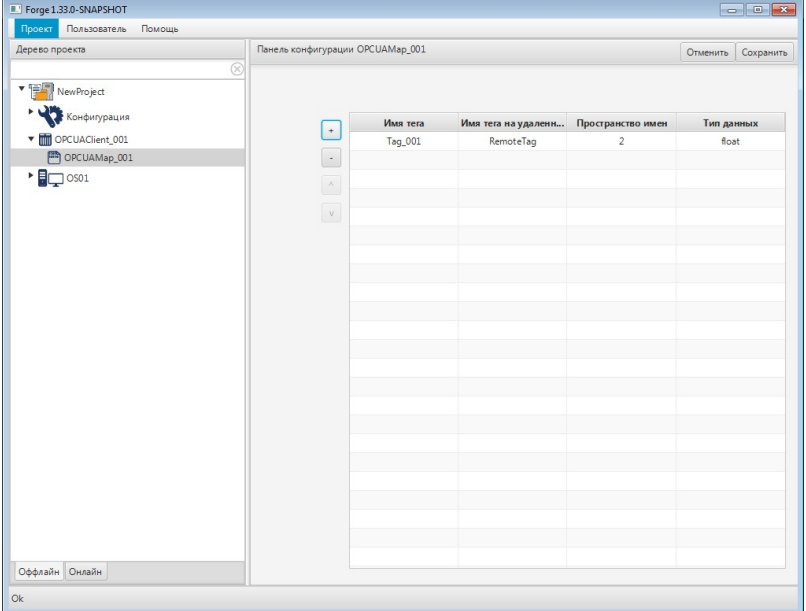

#### **Рисунок 17. Добавление тега**

- **3.** Заполните данные добавленной строки:
	- $\bullet$  **Имя тега** имя тега ОРС  $UA^1$  $UA^1$ .
	- **Имя тега на удаленном сервере** идентификатор узла на удаленном сервере;
	- **Тип Node ID** тип идентификатора узла: numeric (32-битное целое число), string (строка), guid (глобальный уникальный идентификатор, 128 бит) или bytestring (байтовая строка).
	- **Пространство имен** адресное пространство имён (ns) в структуре OPC UA сервера;
	- **Тип данных** тип данных для чтения. Поддерживаемые типы данных: bool, string, float, double, byte, sbyte, int16, uint16, int32, uint32, int64, uint64.
- **4.** Добавьте и заполните строки для остальных тегов.

Примечание: строки добавляются/удаляются при помощи кнопок  $\mathbf{I}$  /  $\mathbf{I}$ расположенных слева от таблицы. Для того чтобы удалить строку, выделите ее левой кнопкой мыши.

После редактирования полей ввода сохраните/отмените настройки, нажав на соответствующие кнопки Сохранить/Отменить в правом верхнем углу. Результат настройки карты OPC UA Client будет сохранен в панели конфигурации.

<span id="page-15-0"></span><sup>1</sup> Правило именования тегов описано в разделе 4.3.1.1. Создание OPC UA тега документа "Руководство по созданию технологического программного обеспечения станции оператора".

**Внимание:** При выборе другой ноды, если в окне **Панель конфигурации** имеются несохраненные изменения, Forge предложит сохранить их через окно подтверждения, где

**Да** - сохранение измененных данных;

**Нет** - восстановление данных из базы данных;

**Отмена** - остаться на измененной ноде для дальнейшего редактирования.

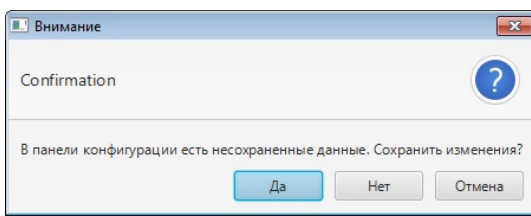

**Рисунок 18. Окно подтверждения**